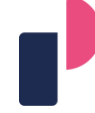

POLIKLINIKA ZA ZAŠTITU DJECE I MLADIH GRADA ZAGREBA

**UPUTE ZA KORIŠTENJE ZOOM APLIKACIJE U REALIZACIJI WEBINARA I SASTANAKA**

© Sva prava zadržava Poliklinika za zaštitu djece i mladih Grada Zagreba. Materijal može biti korišten isključivo u osobne edukacijske svrhe o korištenju aplikacije ZOOM. Materijal je zabranjeno umnožavati, distribuirati i koristiti u druge svrhe, bez prethodnog odobrenja autora, a svako kršenje smatrat će se grubim kršenjem Etičkog kodeksa Poliklinike.

#### **UPUTE ZA KORIŠTENJE ZOOM APLIKACIJE U REALIZACIJI WEBINARA I SASTANAKA**

Poliklinika za zaštitu djece i mladih Grada Zagreba tijekom novonastale situacije sa epidemijom korona virusa i izmijenjenog sustava rada, a u cilju očuvanja poslovnog kontinuiteta i pružanja adekvatne zaštite, u realiziranju redovitih seminara i radnih sastanaka odlučila je koristiti aplikaciju ZOOM. U nastavku donosimo osnovne upute za instaliranje i korištenje navedene aplikacije. Napomena, kako ne biste mislili da je upotreba aplikacije komplicirana, ZOOM je poznat kao user-friendly aplikacija i laka je za upotrebu. Iako ima na početnu mnogo koraka, svi oni se brzo rješavaju i nije vam potrebno više od 15tak minuta kako biste se pripremili za korištenje ove aplikacije.

### **1. KREIRANJE PROFILA**

Prvi korak je kreiranje profila (ukoliko prvi put koristite ZOOM). Kliknite na<https://zoom.us/> i otvorit će se službena stranica aplikacije. Kliknite na opciju **SIGN UP FREE**. Najčešće se nalazi na sredini prozora koji vam se otvori ili u desnom gornjem uglu

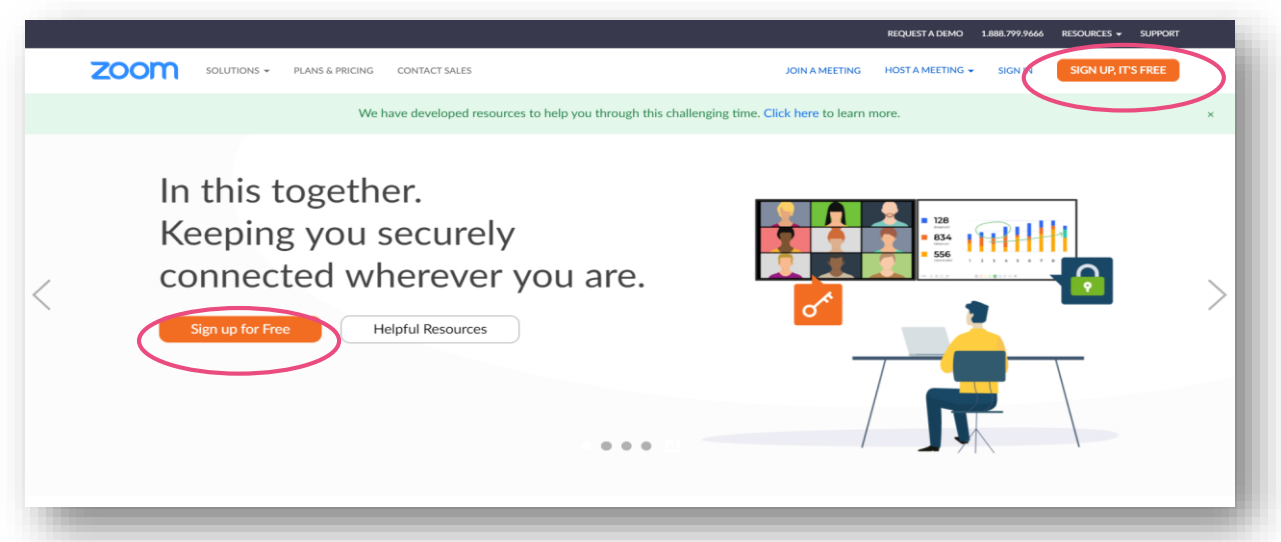

Kada kliknete opciju "Sign up free" otvorit će vam se stranica na kojoj će tražiti da postavite osobni datum rođenja kao u nastavku

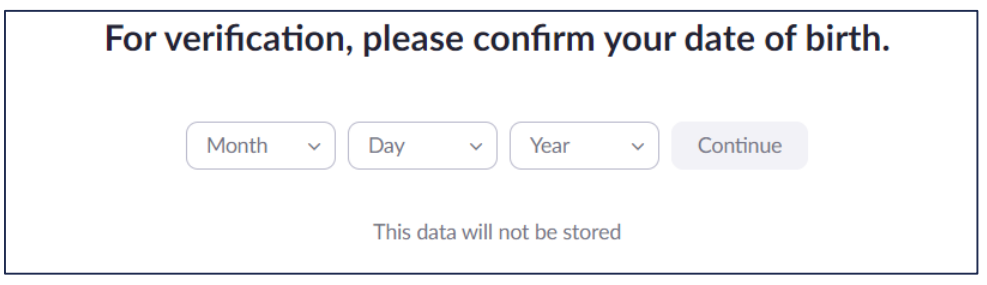

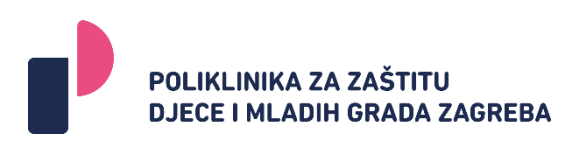

Kada ste upisali datum, kliknite "Continue". Nakon toga će vam se otvoriti prozor kao u nastavku:

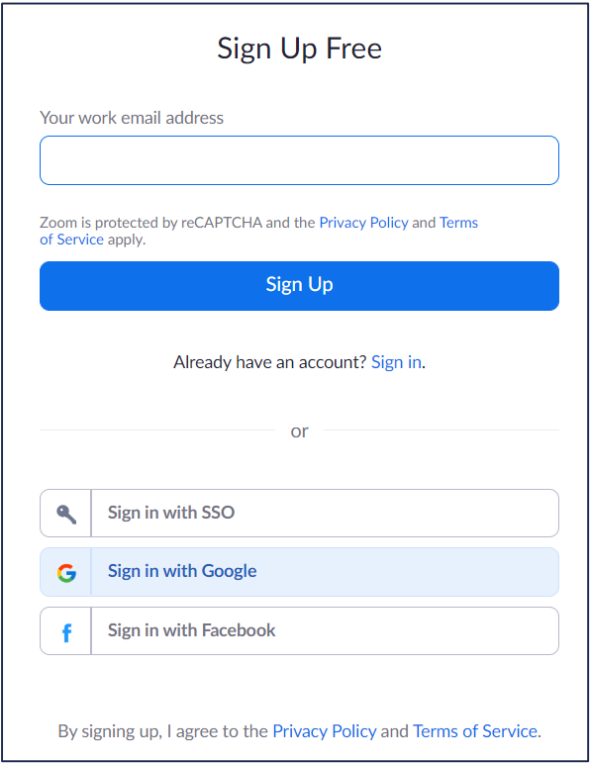

U prvo polje "Your work e-mail adresa" upišite mail adresu koju ćete koristiti za zoom (najbolje je staviti onu na koju želite da vam dolaze pozivnice za webinare i sastanke). Kada ste upisali adresu kliknite "sign up" i bit će ispisana poruka da je na vaš mail poslana pozivnica. Otiđite u svoj inbox (pogledajte i spam) i vidjet ćete mail sadržaja sličnog narednoj slici:

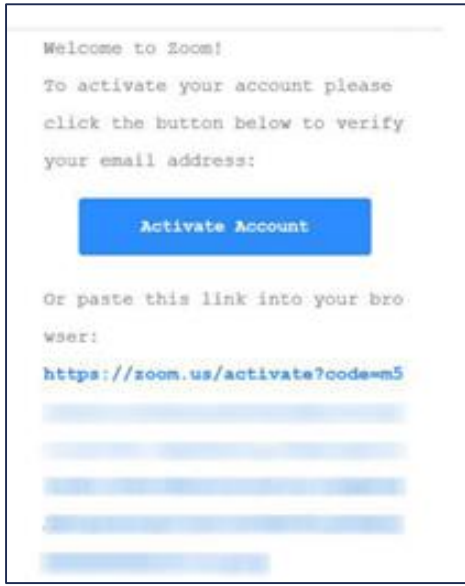

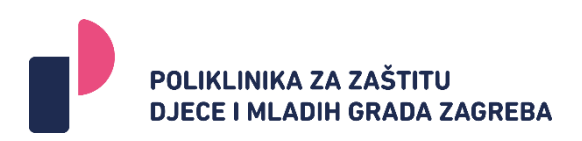

Kada kliknete na "Activate Account" dobit ćete prozor kao u nastavku:

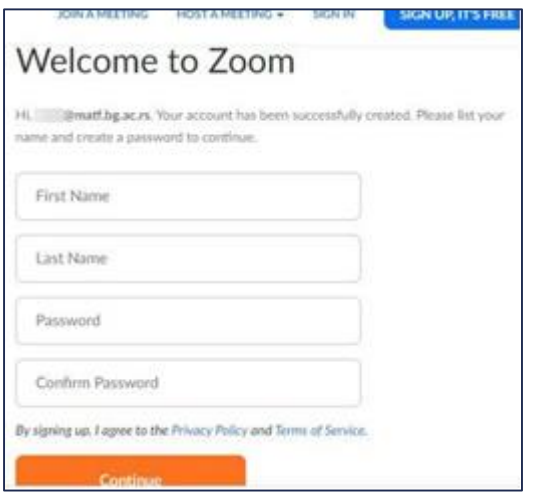

Kada je password u pitanju trebate voditi računa da: ima najmanje 8 karaktera, barem jedno slovo, barem jedan broj, da ima barem jedno veliko slovo, ne smije imati samo jedan ponavljajući karakter i ne smije imati brojeve ili slova u redoslijedu (12345678… ili abcdefgh…). Kada ste upisali tražene pojmove i upamtili/zapisali password kliknite "Continue". Otvorit će vam se prozor da pozovete prijatelje, ali to možete preskočiti klikom na "skip this step"

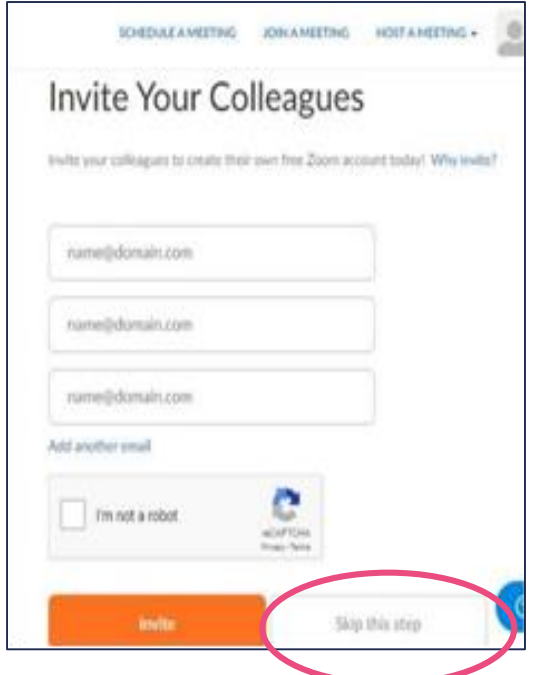

Nakon preskakanja ovog koraka stižete do "testnog poziva" koji vam u datom trenutku nije neophodan, ali ukoliko želite vidjet kako aplikacija funkcionira u direktnom testiranju svakako možete iskoristiti ovu mogućnost.

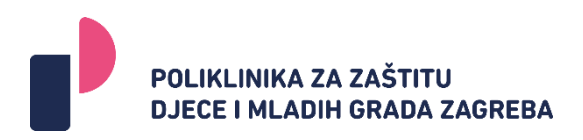

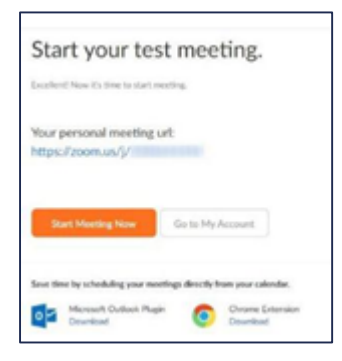

U protivnom kliknite "Go to my account" i time je okončano kreiranje vašeg osobnog profila na ZOOM-u. Postoji opcija i da se ZOOM aplikaciji priključite preko svog Facebook ili Google računa ukoliko ih posjedujete, ali topla preporuka svima je da kreirate neovisno profil zbog kvalitete korištenja aplikacije, jer nekada može dolaziti do prekida u vezi sa Google-om i Facebook-om, pa da izbjegnete nepotrebne tehničke probleme.

Naravno, ukoliko već imate kreiran profil ove korake ćete zanemariti.

## **2. INSTALIRANJE ZOOM APLIKACIJE**

Ukoliko koristite ZOOM po prvi put na računalu, neophodno je preuzeti i pokrenuti file pod nazivom Zoom Launcher (na nekim računalima se može pojaviti i pod drugim nazivom Zoom Client for a Meeting ili Zoom Installer). Da biste ovo uradili, možete kliknuti na web stranicu <https://zoom.us/support/download> i nakon nekoliko trenutaka download aplikacije će započeti automatski (kao što je prikazano na slici 1.). Drugi način je da kliknite na link u email‐u koji ćete primili kao poziv za seminar.

Slika 1.

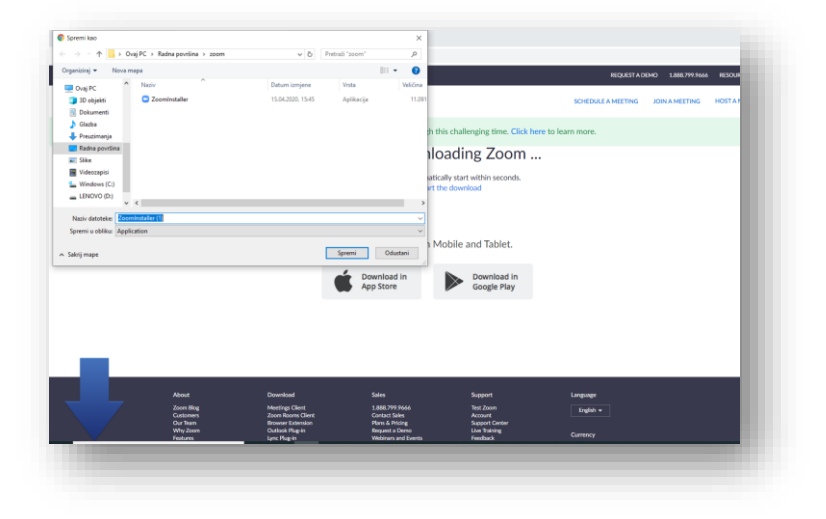

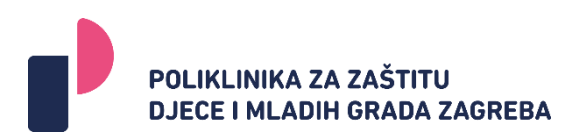

Kada file bude download-ovan na vaš računalo, kliknite na Zoom\_launcher.exe (ili neki drugi naziv) u donjem desnom uglu ekrana (slika 2.). Pitat će vas da li želite da pokrenete file, kao što je prikazano na slici 3.

Slika. 2

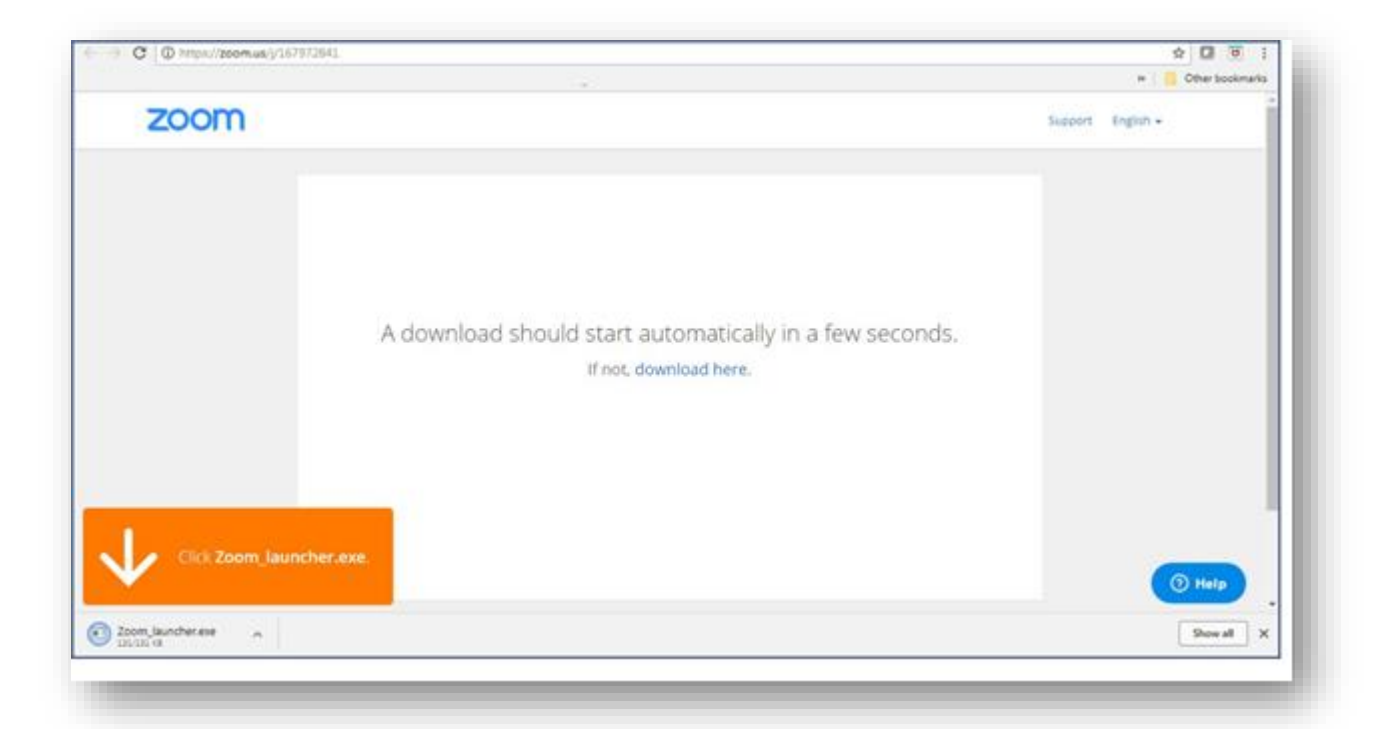

#### Slika 3.

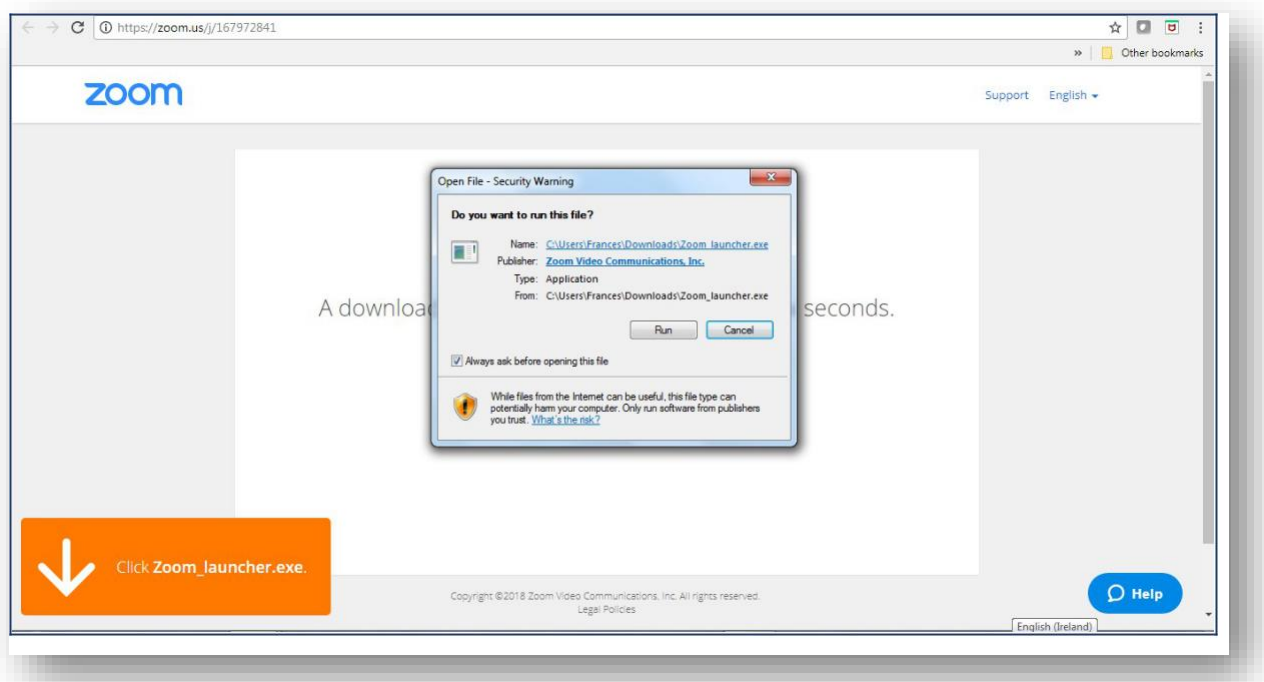

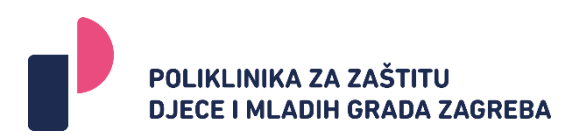

Kliknite 'Run' (pokreni) i Zoom\_launcher će biti instaliran:

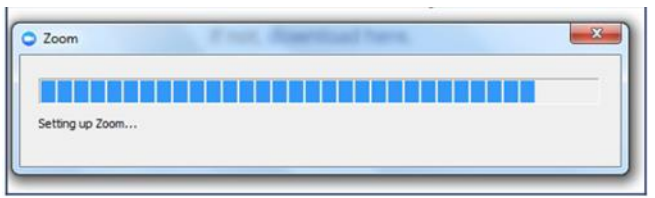

Kada je file za pokretanje instaliran bit će vam ponuđena opcija "Priključi se audio konferenciji" (Join a Meeting) i druga opcija "Prijavite se" (Sign in). Prethodno je već dato objašnjenje kako se kreira profil na ZOOM. Koristite kreirane podatke da se prijavite (sign in) na zoom.

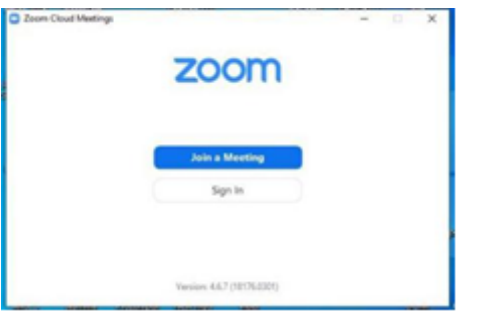

### **3. PRISTUPANJE WEBINARU ILI SASTANKU**

Na dan webinara ili nekoliko dana ranije (ovisi od organizacijskih pravila) organizator ili odgovorna osoba će svim sudionicima poslati e - mail pozivnicu u kom će se nalaziti link događaja. Ukoliko ne dobijete ovaj link do jutra na dan kada se održava webinar**,** pogledajte spam poruke ili se javite samom organizatoru/odgovornoj osobi. Kada dođe vrijeme da se priključite događaju, jednostavno kliknite link koji se nalazi u e-mail poruci. Sljedeća početna stranica će se vam se prikazati na ekranu:

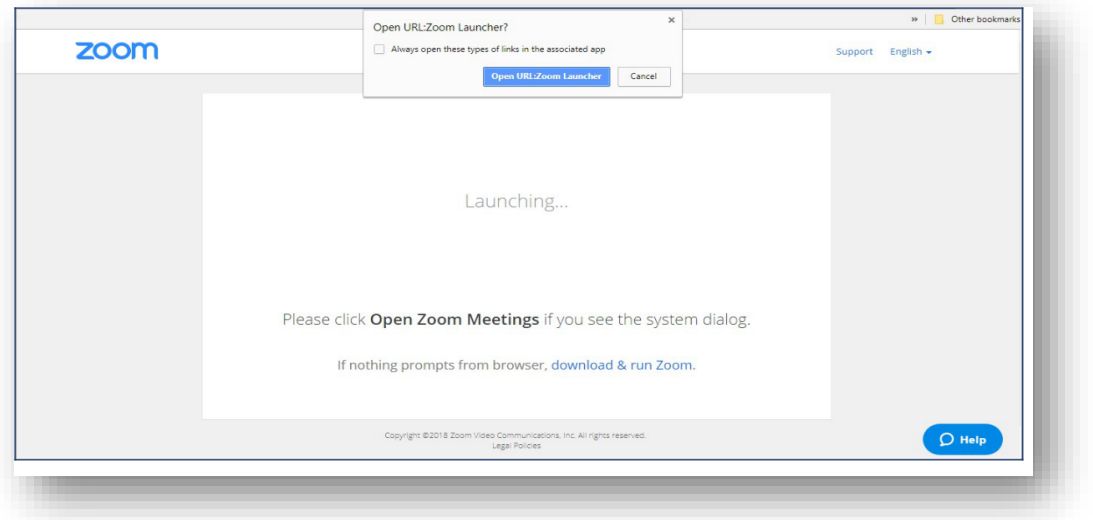

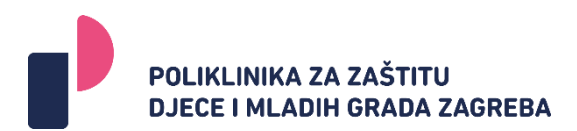

Kliknite na 'Open URL:Zoom Launcher'. Ovo će vas sprovesti do opcije 'Join Audio Conference' (Priključi se audio konferenciji). Potom će vam biti ponuđeno da ukucate svoje ime (ono koje želite da piše tijekom webinara ili sastanka) i e-mail adresu kao što je prikazano na ekranu.

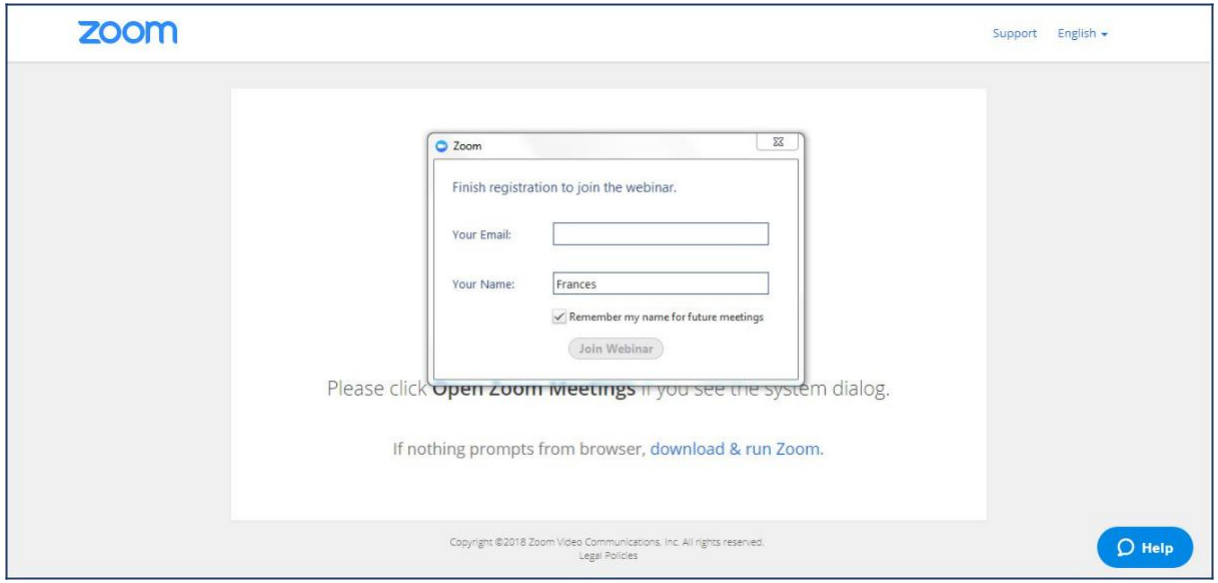

Kada ste upisali vaše ime i kliknuli 'Join Webinar' (priključi se webinaru), možete birati da li ćete se priključiti seminaru putem računala ili mobilnog telefona. Opcije su prikazane na narednoj slici:

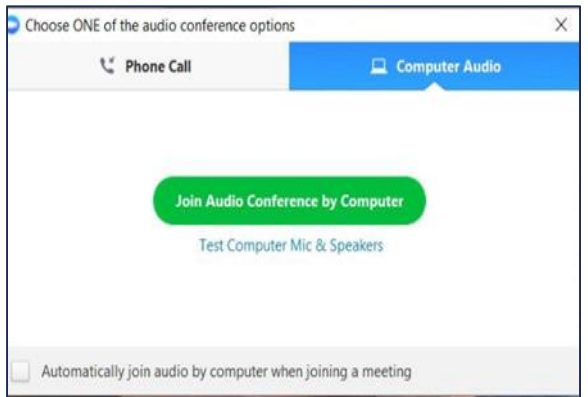

Na slici je odabrana opcija 'Computer Audio'. Ukoliko ste odabrali 'Computer Audio', kliknite na 'Join Audio Conference by Computer' (priključite se audio konferenciji putem računala), i bit ćete priključeni seminaru. Ukoliko ste odabrali 'Phone Call' (telefonski poziv), oznaka "join" će biti nešto drugačija – "done". Kliknite na 'Done', i bit ćete priključeni seminaru.

## **4. TIJEKON WEBINARA ILI SEMINARA**

Kada se priključite seminaru, bit ćete u mogućnosti da vidite govornika i domaćina (ukoliko je video omogućen). Najčešća praksa je da za sastanke ili nitko nema kameru ili svi imaju kameru i to ovisi ponajviše od kvaliteta Internet mreže i broja učesnika. Kada su webinari u pitanju najčešće samo predavač ima video. Pomjerajte svog miša preko bilo kog dijela ekrana i vidjet ćete meni koji se pojavljuje u donjem dijelu ekrana (kao na narednoj slici).

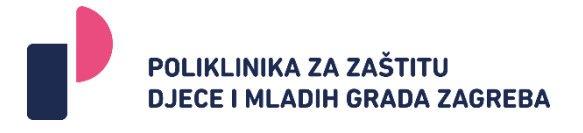

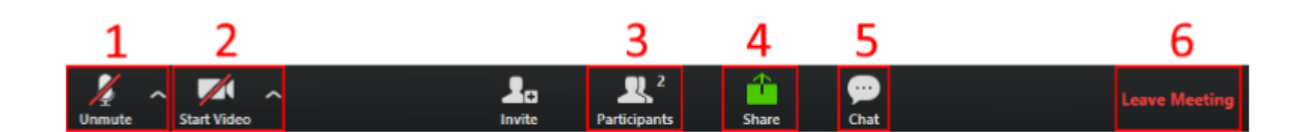

1. **Mikrofon (Mute/Unmute)** – klikom na ovu ikonicu palite i gasite svoj mikrofon (ukoliko je ta opcija dozvoljena, jer nekada već sam predavač isključi opciju mikrofona). Kada kliknete na strelicu prema gore, tu će pojaviti različite opcije za podešavanje zvuka (i mikrofona i zvučnika). Ukoliko imate problema sa zvukom to je možda zato što je Zoom odabrao pogrešan zvučnik računala. Kliknite na strelicu pored 'Audio Settings' (podešavanja zvuka) i odaberite 'Audio Settings' a zatim 'Test Speakers' (testiraj zvučnik). Najjednostavniji način ukoliko vam zvuk nije dobar je da provjerite koje vam opcije stoje na raspolaganju još kada je zvuk u pitanju klikom na plavu strelicu kao na narednoj slici

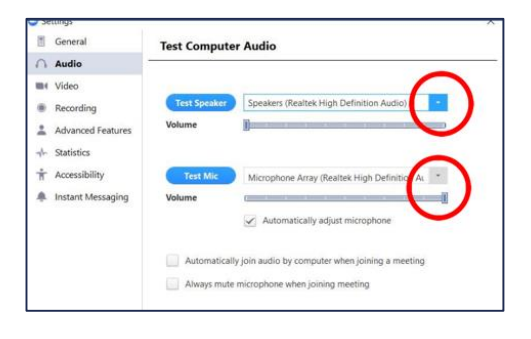

- 2. **Kamera (Start/Stop Video)** klikom možete upaliti ili ugasiti svoju kameru (ukoliko je ta opcija dozvoljena, jer nekada već sam predavač isključi opciju kamere kako ne bi opterećivalo sustav)
- 3. **Sudionici (Participants)** odabirom ove opcije otvorit će vam se panel u desnom dijelu glavnog ekrana Zooma gdje možete vidjeti sve sudionike na predavanju, ko u datom momentu priča, kao i kod koga je uključen mikrofon. Također postoji opcija "Invite" gdje možete pozvati nekog da se pridruži webinaru/seminaru iako se rjeđe koristi jer je standardna praksa da svi učesnici budu unaprijed pozvani.
- 4. **Dijeljenje ekrana (Share Screen)**  ukoliko vam je ova opcija omogućena (ponekad bude samo predavaču), ona dozvoljava dijeljenje ekrana vašeg računala. Tu se nalazi i mogućnost da se prikaze bijela tabla ukoliko nešto objašnjavate drugim sudionicima.
- 5. **Razgovori (Chat)** odabirom ove opcije također vam se otvara panel u desnom dijelu glavnog ekrana poput opcije Sudionici i dozvoljava vam da vidite sve razgovore/poruke koje su napisali sudionici ili predavač, a vi također imate opciju se uključite u tekstualni

razgovor. Kada je razgovor u pitanju imate na raspolaganju da podignete ruku, čime signalizirate predavaču ili moderatoru da imate pitanje. Također se možete obraćati svima (postavljeno već automatski) ili točno određenoj osobi koristeći opciju "@imeosobe". Opcija FILE omogućuje vam da podijelite neki dokument sa ostalim sudionicima. U nekim verzijama ZOOM pojavit će se pored chat opcije i opcija Q&A koja je namijenjena za direktno postavljanje pitanja samom predavaču i ostali učesnici ga ne vide, a predavaču se ispisuje na sredini njegovog ekrana.

6. **Napuštanje sastanka (Leave Meeting)** – odabirom ove opcije omogućava vam se napuštanje sastanka/predavanja. Preporučeno je da kada želite napustiti seminar koristite ovu opciju.

## **5. DODATNE NAPOMENE**

Kada predavač prikazuje PowerPoint prezentaciju, može vam se učiniti da nemate pristup nijednom drugom programu kao što su Word ili eMail. Ovo možete promijeniti korištenjem 'Exit Full Screen' opcije koja se nalazi u 'View Options' padajućem meniju na vrhu ekrana kao na narednoj slici

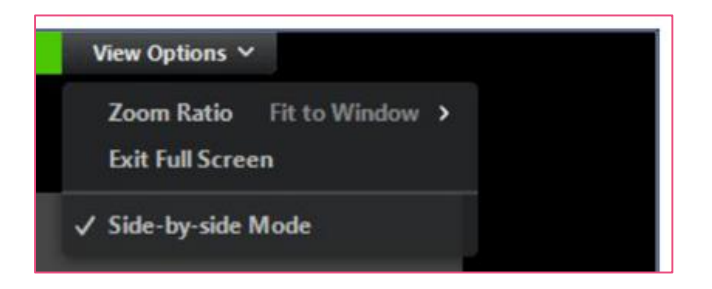

Ovaj 'View Options' vam omogućava da podesite onako kako vi želite, šta će biti prikazano na ekranu. Na primjer, opcija 'Zoom Ratio' vam omogućava da uvećate tekst i povećate veličinu fonta. Opcija 'Side-by-side Mode' (jedno pored drugog) vam omogućava da uz samu prezentaciju vidite listu drugih učesnika.

# **6. OPCIJE ZA PREDAVAČE/MODERATORE**

### **Kako kreirati događaj (webinar/seminar)**

Kada se logirate na svoj profil na [www.zoom.us](http://www.zoom.us/) dobit ćete prozor kao na narednoj slici (Dashboard)

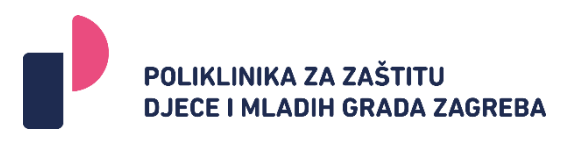

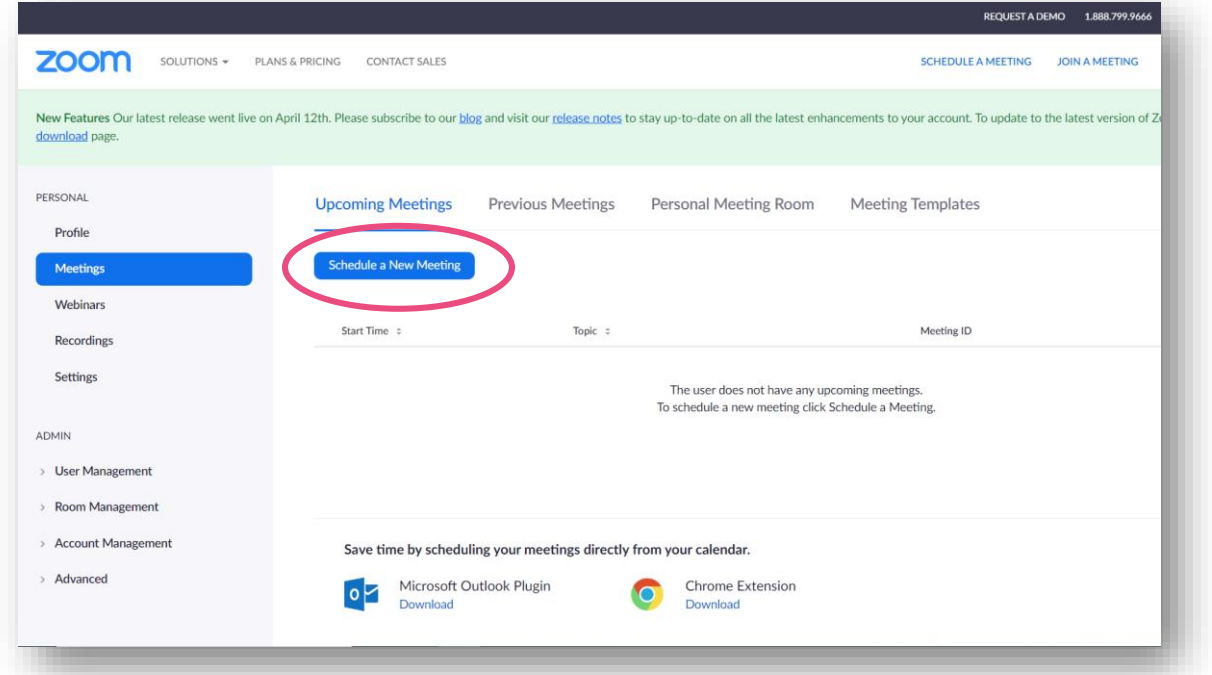

Kliknete Schedule New Meeating i potom će vam se otvoriti prozor sa svim detaljima sastanka/webinara (prikazan kroz naredne dvije slike):

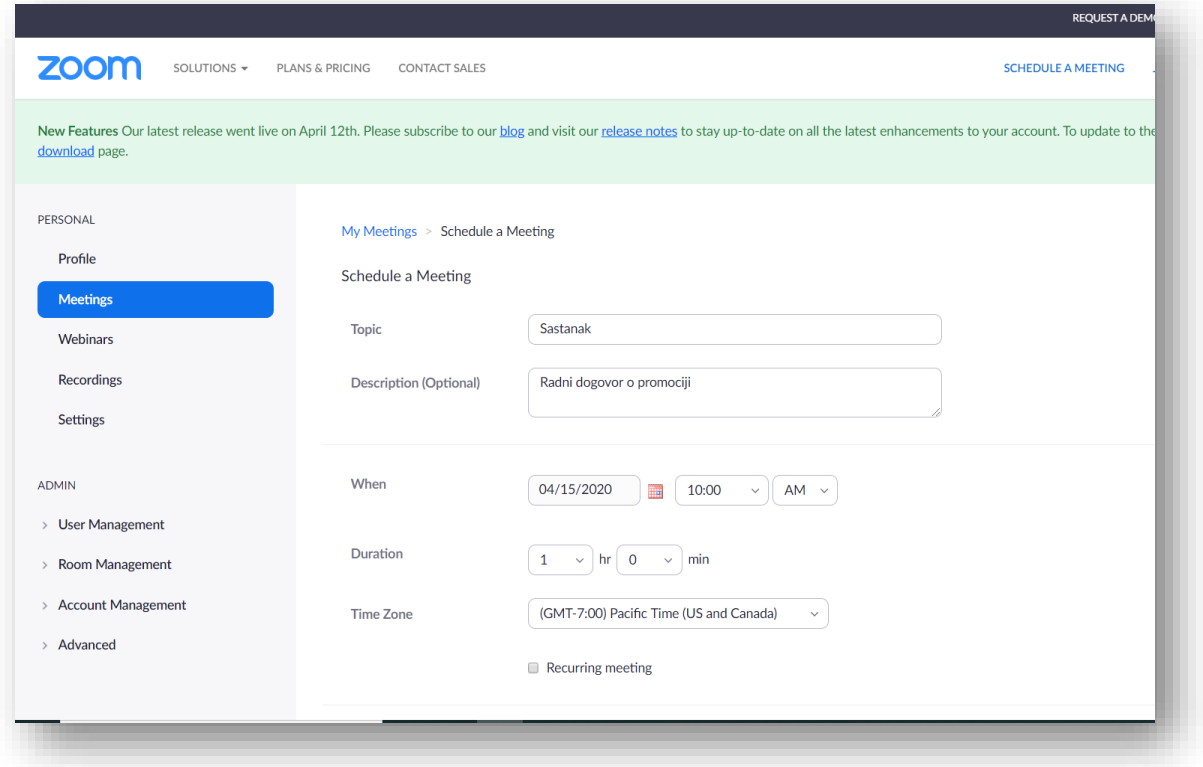

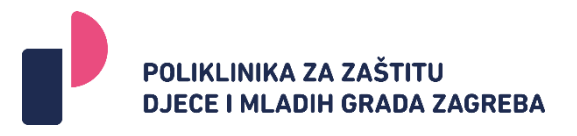

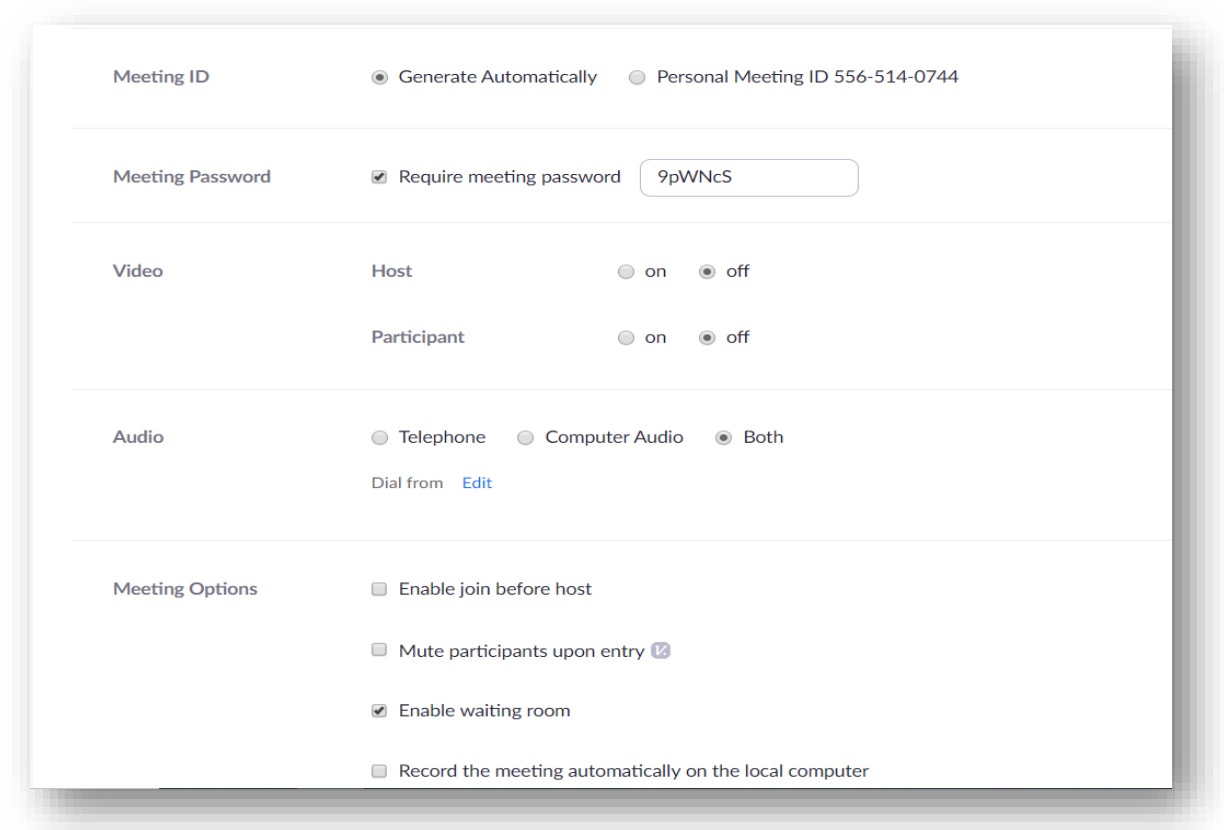

Ovi koraci su veoma važni jer određuju sam način realiziranja seminara ili edukacije.

- 1. **Topic** Puni naziv ovog događaja koji je kreiran jer to je ono što će sudionici dobiti u pozivnici
- 2. **Description** Kratak opis samog događaja. Možete ga kopirati i u pozivni mail za sudionike koji ćete na kraju poslati.
- 3. **Vrijeme, trajanje i vremenska zona** dobro obratite pažnju na setiranje vremena i planiranu dužinu trajanja. Bolje je postaviti duže trajanje pa da ranije završite nego da vas u pola prezentacije izbaci i svi učesnici moraju ponovo ući.
- 4. **Recuring meeting** opcija namijenjena ljudima koji će održavati tjedne ili dnevne sastanke uvijek u isto doba pa da mogu napraviti jedan jedinstven poziv, kako ne bi morali slati svakog tjedna novi link. Standard je ipak da se svaki sastanak ponovo kreira, ali eto ukoliko postoji želja može se koristiti ova opcija
- 5. **Requesting password** opcija za postavljanje passworda za događaj. Nije neophodno ukoliko unaprijed znate sudionike. Najčešće se koristi kod plaćenih događaja kako bi se zaštitilo da osobe koje nisu platile sudjelovanje ne mogu prisustvovati događaju.
- 6. **Video** najčešća praksa je da se postavlja za predavača "on", a za učesnike "off" kako ne bi opterećivali sustav. Svakako ako vam je bitno da se vidite na sastanku onda će i domaćin i sudionici biti sa opcijom "on"

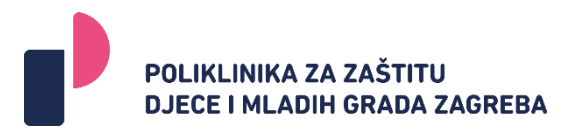

- 7. **Audio** trebali bi biti postavljena opcija "both" jer ljudi mogu koristiti i telefon i računalo
- 8. Ne bi trebalo omogućavati da sudionici dolaze prije domaćina (enable joint before host ne bi trebala biti obilježena)
- 9. I svakako kliknite na opciju snimanja događaja (snimka će se spasiti na vaše računalo po završetku događaja u folder koji vi odredite ili automatski u folder ZOOM)

Kada ste pažljivo isplanirali sve o sastanku, kliknite SAVE ili OK koje će se nalaziti na dnu. Potom vam se pojavljuje novi prozor:

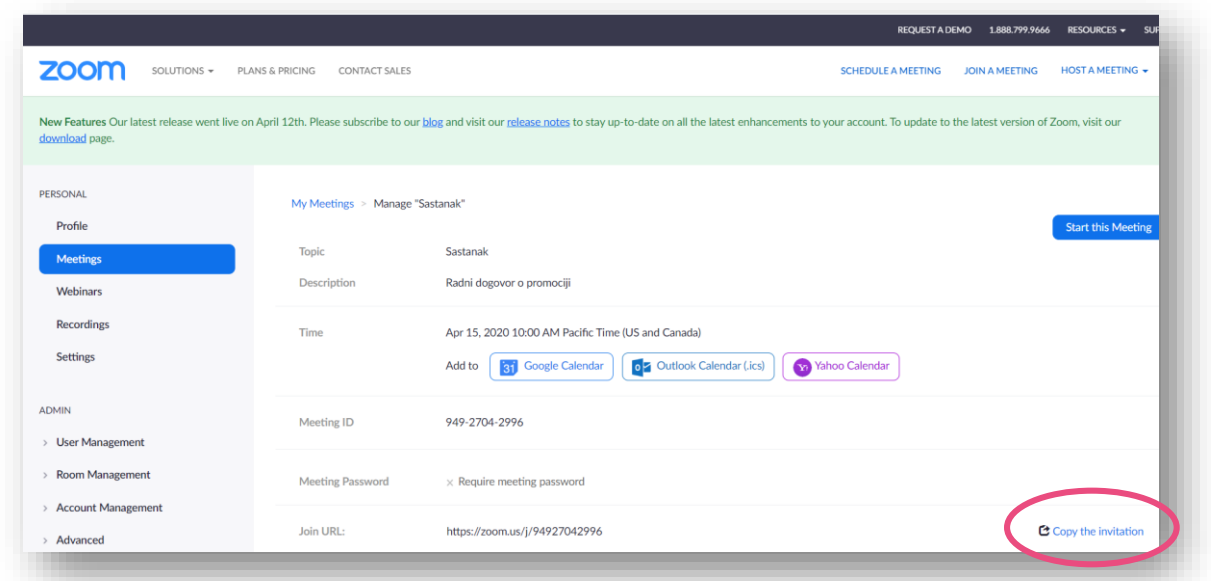

To je ujedno i pregled toga što ste obilježili za vaš sastanak. Također tu se nalazi i "Copy the invitation" (zaokruženo na slici) koje je potrebno kliknuti kako biste dobili izgled svoje poveznice. Kada kliknete na taj link dobit ćete sljedeći prozor:

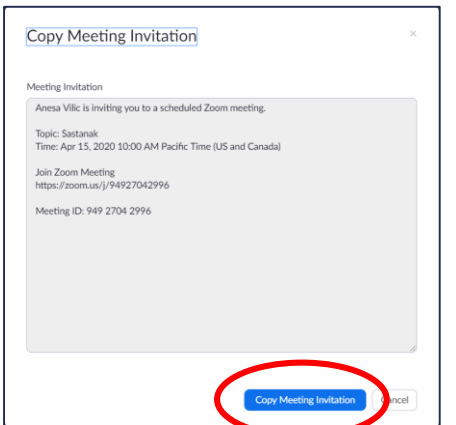

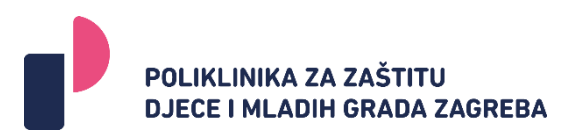

Kliknete na Copy Meeting Invitation" kako biste kopirali navedeni tekst (ne smijete ga mijenjati), potom otiđite u svoj e-mail i otvorite novu poruku te kliknite paste (ctrl+v). Prije ovih podataka u tekst e-maila možete staviti za svoje sudionike kratki opis sastanka (možda isti koji ste koristili prilikom kreiranja ovog događaja), teme i slično, te onda ove podatke u nastavku. Naslov e-maia bi trebao sadržati naziv događaja, te datum i vrijeme. Kada ste e-mail pripremili šaljete ga kao i svaki uobičajeni e-mail sudionicima kojima je namijenjen.

Vi koristite isti taj link kako biste pristupili sastanku. Obično je preporuka da domaćin bude 7- 10 minuta ranije prije početka sastanka/webinara

Tijekom samog sastanka/webinara

- 1. Predavač preko opcije share screen dijeli prezentaciju sa drugim učesnicima. Najjednostavniji način je da pokrene prezentaciju na svom ekranu prije nego starta sastanak i kada završi uvodna najava onda putem share screena prikaze prezentaciju i krene sa predavanjem.
- 2. Opcija Share Screen omogućava također dodatne opcije pored prezentacije. Najznačajnija je bijela tabla koja omogućava predavaču da nešto dodatno pojasni, napiše, nacrta i sl. Opcije koje vam se otvaraju kada birate bijelu tablu su prikazane u narednom prikazu:

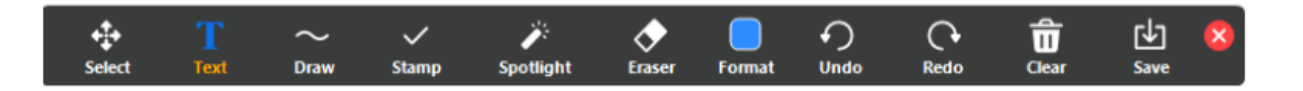

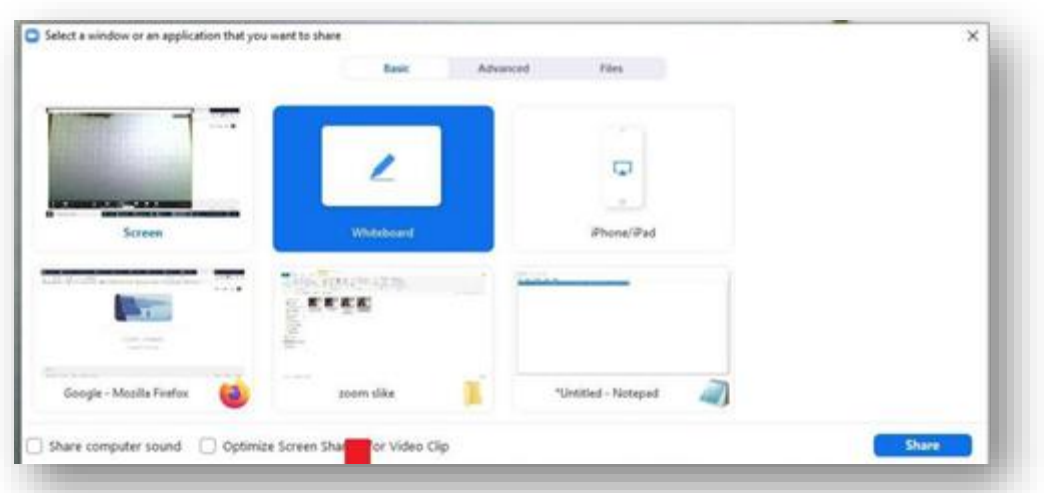

Predavač ili moderator (onaj koji je domaćin – ukoliko postoji mogućnost dobro je da zasebna osoba bude domaćin u odnosu na predavača kako bi mogao da prati chat i snimanje. Nekada se može dešavati da predavač ne može ispratiti sva pitanja i odgovore, ali i proces snimanja)

imaju u chat opcijama dodatnu opciju. Kada kliknete na tri tačkice (prikazane na narednoj slici otvorit će vam se opcije da odredite ko može komunicirati i na koji način:

- a. Učesnik ne može nikom da piše (no one)
- b. Učesnik može samo domaćinu da piše (host only)
- c. Učesnik može da komunicira sa svima i to svi vide (Everyone publicly)
- d. Učesnik može da komunicira sa svima i javno (u zajedničkom chatu) i privatno (everyone publicly and privately)

Najčešće se preporučuje opcija c, ali svaki domaćin zadržava pravo da to odredi ili čak i promijeni tijekom aktivnosti.

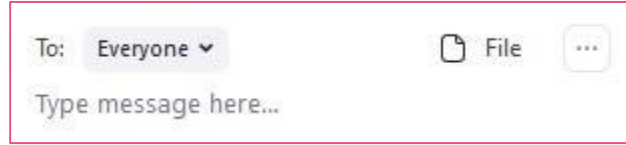

Predavač ili moderator imaju na donjoj statusnoj liniji dodatnu opciju "snimanja" i veoma je važno da je uključe kada stignu na sastanak. Ta snimka će se poslije završetka sastanka nalaziti u folderu ZOOM-a i može se urediti za objavljivanje. Na nju se može postaviti napomena o zaštiti autorskih prava, dodati znak institucije, mogu se dijelovi izbaciti i sl. To je značajan koristan materijal koji se kasnije može putem youtuba (bilo javno ili preko linka) distribuirati onima koji su bili spriječeni prisustvovati. Ovo je posebno značajna opcija kada su webinari u pitanju jer naknadno sudionici mogu pogledati, kao i oni koji nisu u realnom vremenu bili u prilici prisustvovati webinaru, čime se povećava broj sudionika.

Dodatne informacije o funkcioniranju ZOOM aplikacije možete pogledati i na njihovom službenom youtube kanalu https://www.youtube.com/user/ZoomMeetings